# **House Taxes**

**How to Calculate Property Tax in Delhi**

Property tax in Delhi is calculated according to the annual value method. Delhi is divided into 8 different categories, segmented from A to H. Three municipal corporations, namely, **North Delhi Municipal Corporation or NDMC**, **South Delhi Municipal Corporation or SDMC**, and **East Delhi Municipal Corporation or EDMC** are responsible for collecting **[property taxes](https://www.mcdpropertytax.in/)** from these categorised areas.

Property or house tax Delhi is calculated based on the annual value of a property multiplied with the rate of tax. You can pay your property taxes online as Delhi municipality is one of the very few in the country that allows this facility.

- **For Category A –** 12% tax on residential property, 20% for commercial, and 15% for industrial property.
- **For Category B –** Same as Category A.
- **For Category C –** 11% house tax, 20% tax on commercial property, and 12% tax on industrial property.
- For Category **D** Same as Category C.
- **For Category E –** Same as Category C.
- **For Category F –** 7% municipal tax on residential property, 20% tax on commercial property, and 10% tax on industrial property.
- **For Category G –** Same as Category F.
- **For Category H –** Same as Category F

These rates are applicable as **[EDMC](https://mcdpropertytax.in/ptedmc/findByName.php)**, **[SDMC](http://mcdonline.gov.in/tri/sdmc_mcdportal/onlineserv/property-tax.html)**, and **[NDMC](http://ptax.northmcd.com/)** property taxes.

The total taxable sum depends on some other factors as well including –

- **Unit Area Value –** An assigned value for every square meter of built-up area for a particular property.
- **Unit Area of Property –** The total built-up area in square meters. Municipal taxes in Delhi, including EDMC property tax, are calculated based on the built-up area instead of the carpet area of the property.
- **Age –** Newly constructed properties usually attract higher taxes as they have higher market value.
- **Usage Factor –** You will have to pay lower taxes on residential properties when compared to non-residential units. It can also vary when paying income tax on sale of land.
- **Occupancy Factor –** You will have to pay a higher tax on rental income rather than self-occupied ones because it acts as an additional source of income.
- **Structure –** RCC (Reinforced cement concrete) constructions usually attract higher taxes when compared to low-value constructions.

# **Guidelines to Pay Property Tax Online in Delhi**

The online process is simple and streamlined, ensuring that the taxpayer is able to complete the process in the least amount of time. Let's take a look at how one can file their home or land tax online in Delhi.

- I. Visit the official website of the Municipal Corporation of Delhi and select your corresponding area.
- II. Select the option "Online Filing of Property Tax Returns" under "Property Tax" tab to continue with the process of paying house tax in Delhi. You will be redirected to a Terms and Conditions page; go through the details thoroughly and continue by selecting "Click Here to File Property Tax."
- III. The website will enquire for your property ID, enter the correct details in the allocated space. If you do not have your property ID, select the option stating "Click Here to File Your Return if Property ID has not been Allotted Earlier."
- IV. You will have to update certain property details, like
	- I. **Ownership Details –** Information regarding Ledger Folio number, type of ownership, and type of property.
	- II. **Property Details –** Details of the housing colony (if any), property number, and complete address.
	- III. **Contact Details –** Your phone number, email address, and other contact details, including bank details.
	- IV. **Building Details and Tax Calculations –** You will have to enter all the other details of your property that are required to calculate municipal tax online. It includes – floor number, covered area, purpose of use, structure, occupancy, year of construction, exemption category, etc.
- V. Enter details of any previous arrears (if any) that you are yet to submit.
- VI. Carefully go through all the details and click on "Accept" to submit the duly filled form. After submission and payment, you will be able to download your property tax in Delhi. Remember to index the tax bills as you will have to provide them if you apply for a secured loan and want to avail loan against property tax benefits.

**House Tax is levied on all Lands and Buildings in Delhi. The rate of house tax in Delhi are determined by Council from year to year basis.**

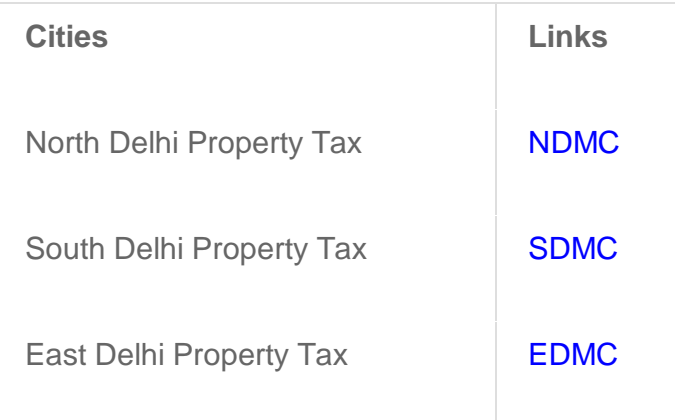

# **STEPS FOR E-FILING THE PROPERTY TAX**

MCD Online Portal provide Single Sign up Authentication (SSO) Services using which Citizens need to Register on MCD Portal <https://mcdonline.nic.in/> first . The main MCD Citizen centric Services are Registration of Birth / Death detail, Issuance or Renewal of Licenses for different licensing application like (Factory Licenses, Heath Trade Licenses, General Trade Licenses, Veterinary Licenses etc) , Filling of Property Tax Return etc. Property tax can be filled by user by following simple steps on portal as showing below in the diagram.

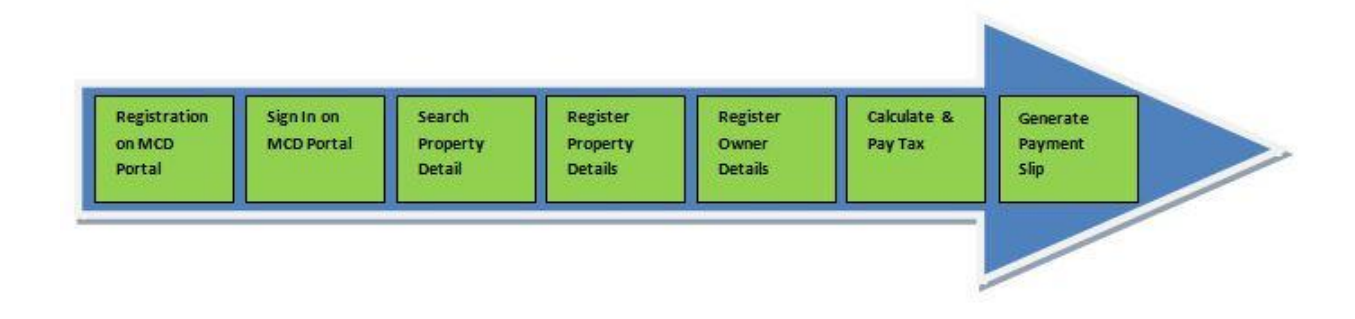

# **REGISTRATION ON MCD PORTAL**

- Visit MCD portal [https://mcdonline.nic.in](https://mcdonline.nic.in/)
- Select Corporation "**[South Delhi Municipal Corporation](http://mcdonline.gov.in/tri/sdmc_mcdportal/onlineserv/property-tax.html)**" or "**[North Delhi](http://ptax.northmcd.com/)  [Municipal Corporation](http://ptax.northmcd.com/)**" or "**[East Delhi Municipal Corporation](https://mcdpropertytax.in/ptedmc/findByName.php)**" first.
- Click Online Services -> Citizen Login

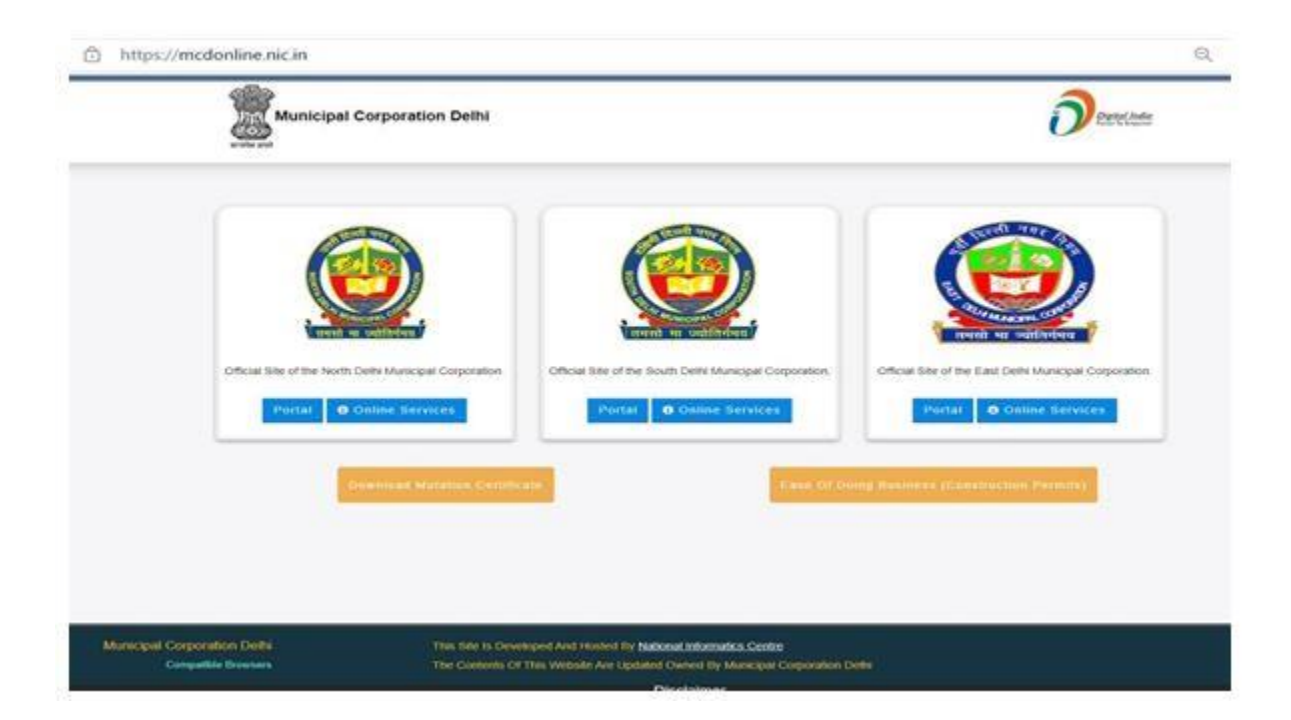

 For **One time Registration** , Citizen need to Select Option "**New User Click Here for Sign Up / Registration** ".

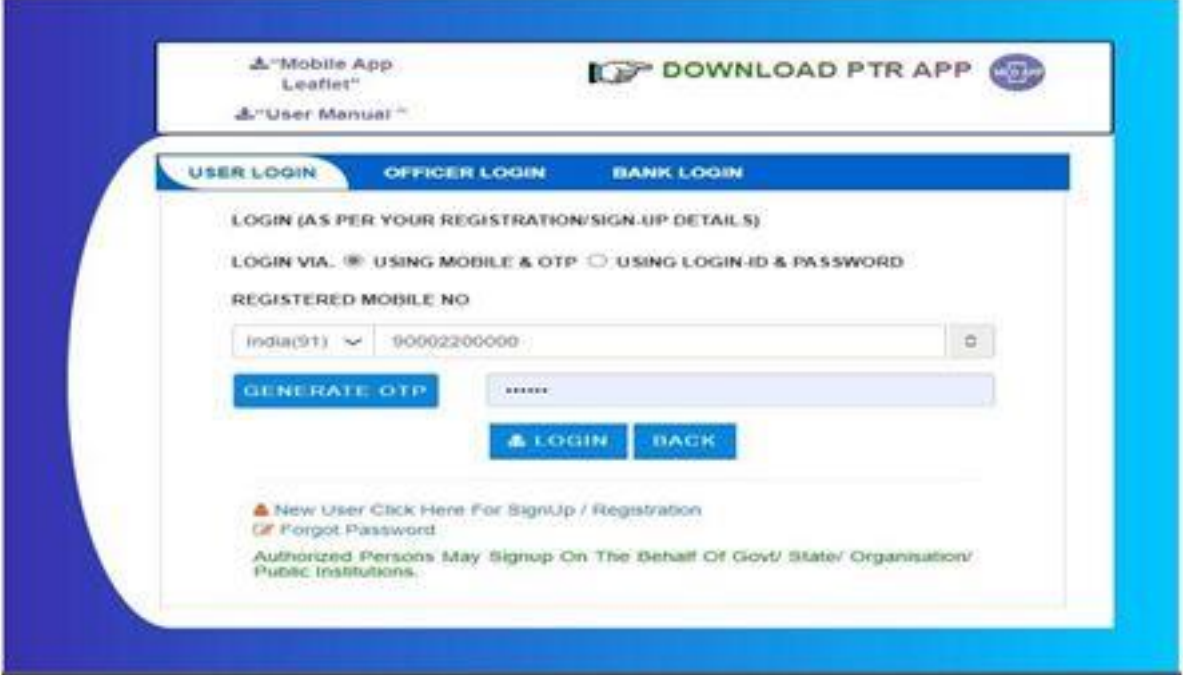

- To avail the Online Services of Respective Corporation Citizen need to register on each Corporation portal separately.
- Citizen can **Sign Up** using "**Mobile Number "& OTP " or "Login Id and Password**".
- Fill the Mandatory Details like Name / Father Name / Mobile Number / Email Address etc on Signup form.
- For Login through **Mobile Number & OTP** , **International User** need to select
- **Country Code** and fill their **Mobile Number**.

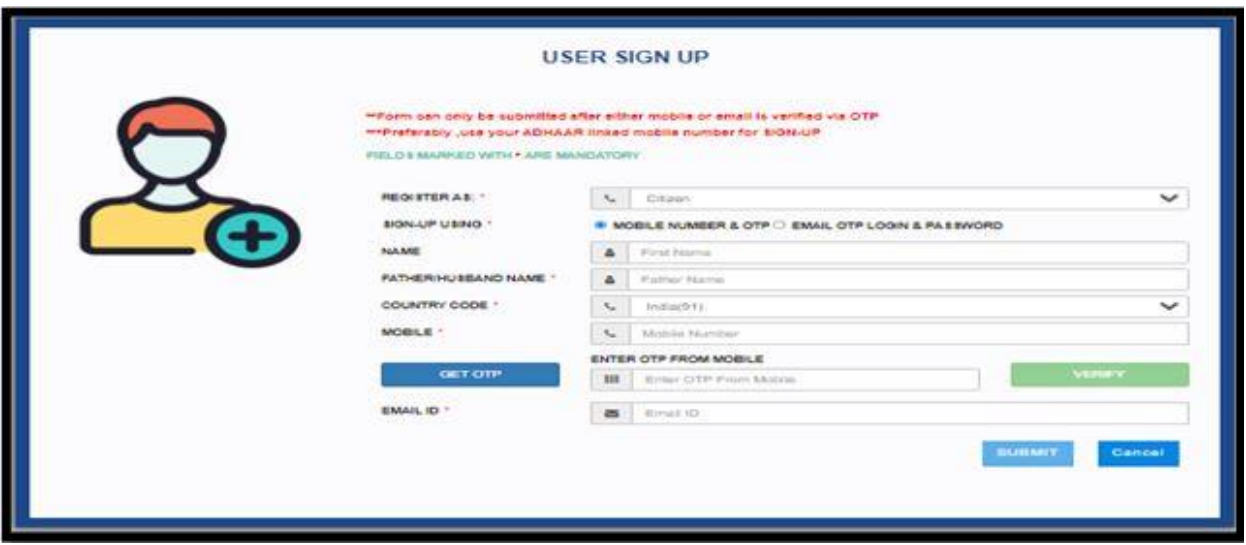

- Get Validate Mobile Number using OTP and press **Submit** to Complete the Registration. In case of **International User** need to select **Country Code** and fill their **Mobile Number**.
- After Registration Citizen can **Sign in** using **Mobile Number & OTP** or "**Login Id and Password**".
- To Change Mobile number and other details use "Edit Profile" option .
- On successful login, you will be redirected to Online Services Page.

# **SIGN IN ON MCD ONLINE PORTAL**

- I. Go to **MCD portal** [https://mcdonline.nic.in](https://mcdonline.nic.in/)
- II. Select Corporation " South Delhi Municipal Corporation " or "North Delhi Municipal Corporation " or "East Delhi Municipal Corporation" first.
- III. Click **Online Services -> Property Tax -> Citizen Login**

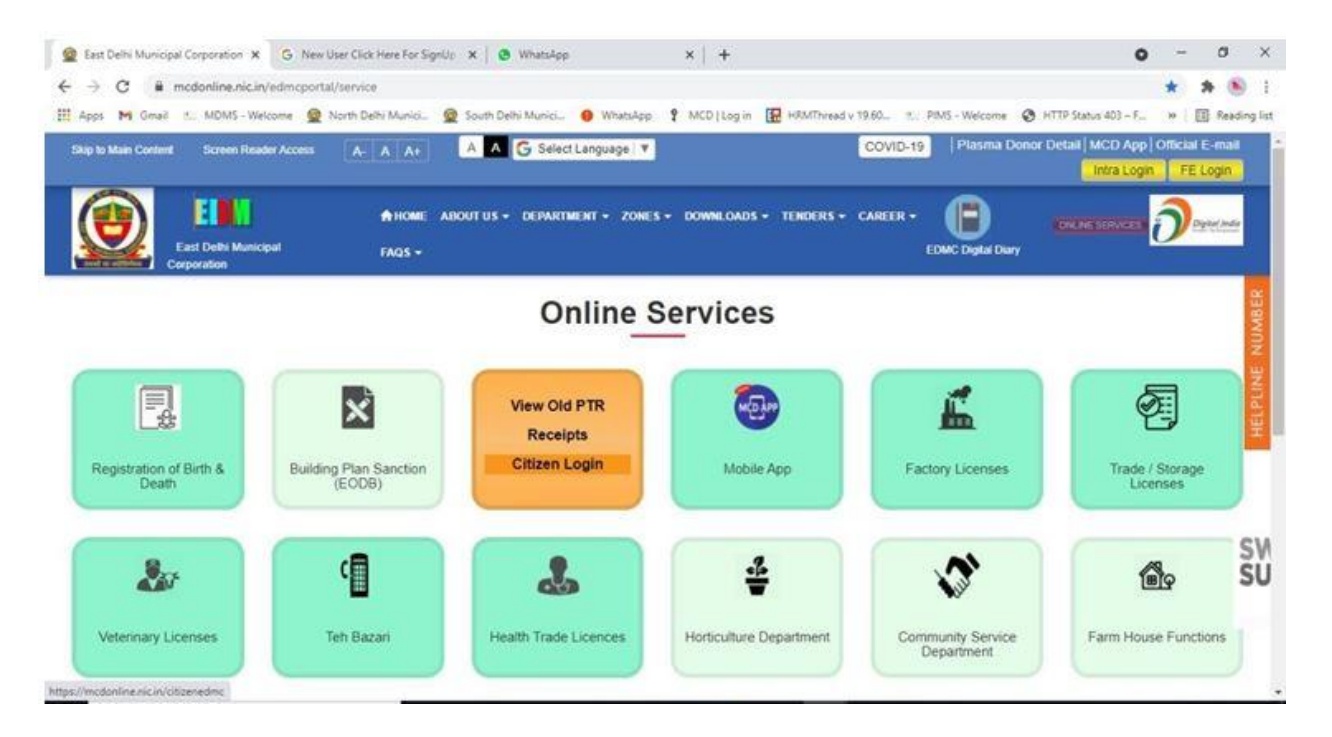

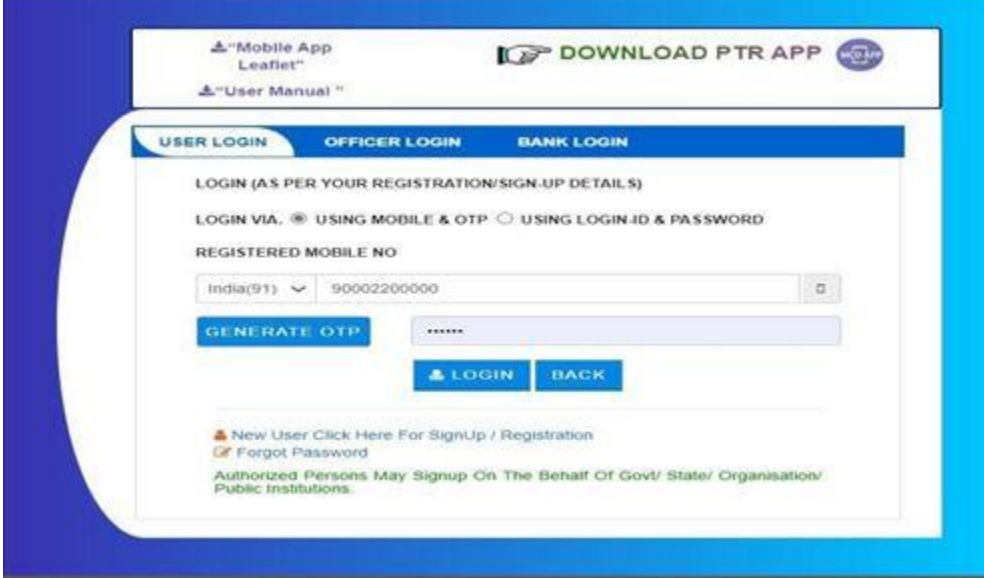

- If You & Your Mobile No. is not registered, click on *"Click here to Sign up"* link and follow the registration process as shown below. Or otherwise enter your registered Mobile No and OTP to get into the application directly.
- Sign in using Registered **Mobile Number & OTP** or **Login ID and Password** .
- For Login through **Mobile Number & OTP** , **International User** need to select
- **Country Code** and fill their **Mobile Number**.
- System will validate the Citizen Credentials and after successful Login Property Tax Dashboard will appear.

# **CATEGORY LIST**:

For Category list please refer to this link [https://realtyservice.in/uploads/Category\\_List.pdf](https://realtyservice.in/uploads/Category_List.pdf)

## **STEPS OF HOW TO SUBMIT PTR ONLINE:**

#### **Municipal Corporations of Delhi** Submission of Property Tax Return (PTR) **Standard Operating Procedure (SOP)**

#### Let's Start

- 1. Open your system's browser, ensure your system is connected with internet
- 2. Type appropriate URL: https://mcdonline.nic.in and press Entre Key
- 3. There will be three corporations' options: NorthDMC/SouthDMC/EastDMC
- 4. Select the corporation in which your property lies by clicking the respective Logo
- 5. Corporation portal appears, Click on "Online Services" Red-Icon at top right corner
- 6. Online Services Catalog Page appears, click on "Property Tax"
- 7. It will redirect you to Citizen Login page
- 8. If your Mobile number is registered, you can Login directly.
- 9. If your mobile No. is not registered, please "Click here for Sign Up" (at the bottom of the page)
- 10. Registration page will open, fill mandatory information and then click on "Submit" button
- 11. You will be redirected to Citizen Login Page with message "Registered successfully. Now, login with Registered Mobile No: 98xxxxxxx.
- 12. On entering registered Mobile number and getting OTP by clicking on "Get OTP" you can Login in the system.
- 13. On successful login, you will be redirected to registered properties details if any, in your login account
- 14. General instructions may also be read by the Taxpayer for self-help.
- 15. Subsequently, you will be prompted on the page asking following:
	- a) If you have old UPIC, Search Property on UPIC, if property details found you can update/append property details, Owner's details and Calculate Tax and Pay Tax online. Keep your UPIC carefully.
		- If Not found any property, the UPIC may be incorrect and try search with Owner Name & Colony etc. You may get multiple records searched on the Name, then you should choose your record correctly & update property and pay tax. If you pay Tax on some other property even by mistake, it will be your responsibility.
		- If you get a message that "UPIC is already in use" pl. contact MCD help Desk.
		- You may also search property using Last paid receipt No. and assessment year. ٠
		- If you get "Your property doesn't have UPIC, kindly apply for new UPIC"
	- b) If you don't have UPIC or the UPIC you have is incorrect, please apply for new UPIC
	- c) Apply for New UPIC by filing online form and submitting is successfully; New UPIC ID will be generated automatically (message will show on the top of the page) also citizen will be notified via a SMS and Email . Also, at the same time the newly assigned UPIC will

SOP-Submission of PTR

Ver 2.0 (01.07-2020)

NIC-MCD

be available in your login portfolio with status as 'Draft'. To make it final, You may "Edit property/owner details" by clicking on "Action", and save / submit for final status.

- d) Click on "Register Property with New UPIC" on getting UPIC, update property and owner details as applicable and Pay tax.
- e) In case the same UPIC is used again to search or register a property, it may only show the property details from legacy data but will not allow to register property. (message "ÜPIC is already in Use, if needed contact MCD Help-Desk"

Note: Without UPIC, property will not be registered and hence Tax will not be paid.

Caution: While searching & selecting property details from legacy data, please carefully check your Name & property address etc. When you are confident that the property search results are as per your details, only then update/append property and Pay Tax, Otherwise, you will be responsible for the Tax Paid by you on wrong property details.

- 16. You can register property, by clicking on "Property Detail" option; following details of property shall need submission in the PTR
	- a) Ownership Category (Govt, Individual, Organization), Property Type (Commercial, Residential, Trust etc.), Ownership Type (depends on Ownership category)-
	- b) In case Ownership category is "individual" and Property category is "Residential" then please Choose "Yes" or "No" for "Is your property among DDA/CGHS/Janta/Builder Flat"
	- c) Vacant Land Area (Total Area Covered area). Generally, in-case of a Flat Total Area=Covered area therefore Vacant Land area shall be Zero. In case this property type is not a "DDA/CGHS/Janta/Builder Flat", please fill vacant land details.
	- d) Property Address details: Please enter correct details of address of your property:
	- e) Property Floor Area Details: Fill the details of floors of the property one-by-one.
		- . In case a floor has more than one type of usage e.g. one room is used as shop, one room is used as beauty parlor and two rooms are for residence then such property has been covered in different SECTIONS and different Tax shall be calculated based on usage.
	- f) Tax Factors entry for calculation of tax (as asked kindly fill as your property)
	- g) Click on Add/Remove button to add more floor or delete any existing floor details
	- h) Provision for uploading property papers like Mutation, Registered deed, allotment letter etc.
	- i) Now, you can save as "Save As draft" the data you have filled so far.
	- j) If you want to quit without saving the data press "Back" button
	- k) After completion of entry of Property details, you will have to enter "Owner details"
- 17. Owner details of the Registered Property are need to be filled. Following are the main parameters as per applicability

SOP-Submission of PTR Ver 2.0 (01.07-2020) NIC-MCD

 $\overline{2}$ 

- a) Owner's Name, Mobile No., email-Id.
- b) Property Share %, In case of Joint ownership, Rebate Eligibility, etc. need to be entered
- c) Owner's address, in case it is different than the property address. If same then, simply say Yes that address is the same as of property
- d) Please enter your correct bank account details as per your bank passbook, enabling MCD to transfer money, If any as and required.
- e) After filling all details, on click of "Submit" button, Citizen will be redirected to Pay Tax options.
- 18. Once property & Owner registration completed you can see more option on click of "Actions" option available on Dashboard
	- a) View to have complete view of entered details so far
	- b) Edit Property / Owner Details (complete details will be available to edit/modify)
	- c) Tax Calculation and Pay Tax (Tax shall be calculated, and details will be shown to you before payment),
		- Tax assessment Year to be selected prior to calculate & pay Tax from the menu (presently Tax can be paid for AY 20-21)
		- Checklist of tax-calculation generated to review the details which is downloadable
		- After that, You will be directed on the bank's page for payment ٠
		- You can pay Tax Using your internet Banking account/ Debit card/ Credit Card/ UPI/ Internet Banking etc.
	- d) Tax Paid details (Year wise tax paid details will be shown as per availability of data)
	- e) Receipt of Tax-Payment can be generated on clicking the option "Tax-paid details"
	- f) De-Register property (when you are not the owner of the property, you can de-register)
- 19. Receipt will be generated after the payment process is completed successfully, you can print it or can save as PDF file on your Machine/Mobile
- 20. On successful Tax payment, you must Log-Out for safety of your data, by clicking on your "Name Icon" (top-right corner of the screen).
- 21. While paying Tax online, by-chance your bank-account is debited and you don't get Payment slip generated, Pl. don't worry, call help-desk or send eMail and also enquire from the bank once. Probably, within 2-3 days either your account will be credited-back or you will able to download your payment- slip. In such case avoid to pay again instantly.
- 22. Help-Desk

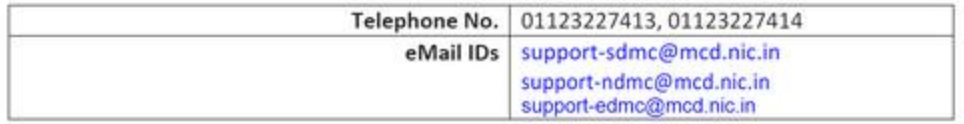

SOP-Submission of PTR Ver 2.0 (01.07-2020) NIC-MCD  $3<sup>2</sup>$ 

# **BELOW ARE THE PTR FACTORS DESCRIBED IN DETAILS:**

### **Unit Area Values:-**

**इकाई क्षेत्र मूल्य** अपनी कॉलोनी की श्रेणी को ढूंढने के संदर्भ में कर निर्देशिका<br>D. UNIT AREA VALUES Refer to the Help/Tax Guide to find out the Category of your Colony

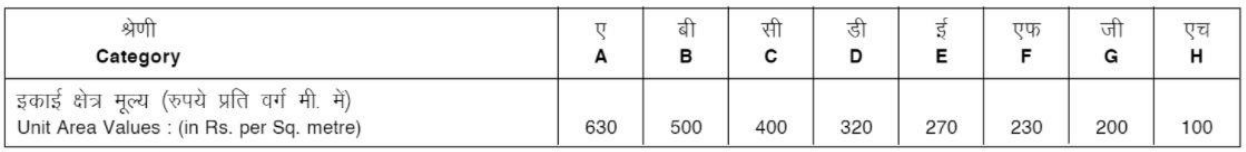

कर की दर्रे अपनी कॉलोनी की श्रेणी को ढूंढने के लिए सहायक कर निर्देशिका<br>**E. Rate of Taxes** Refer to the Help/Tax Guide to find out the Category of your Colony

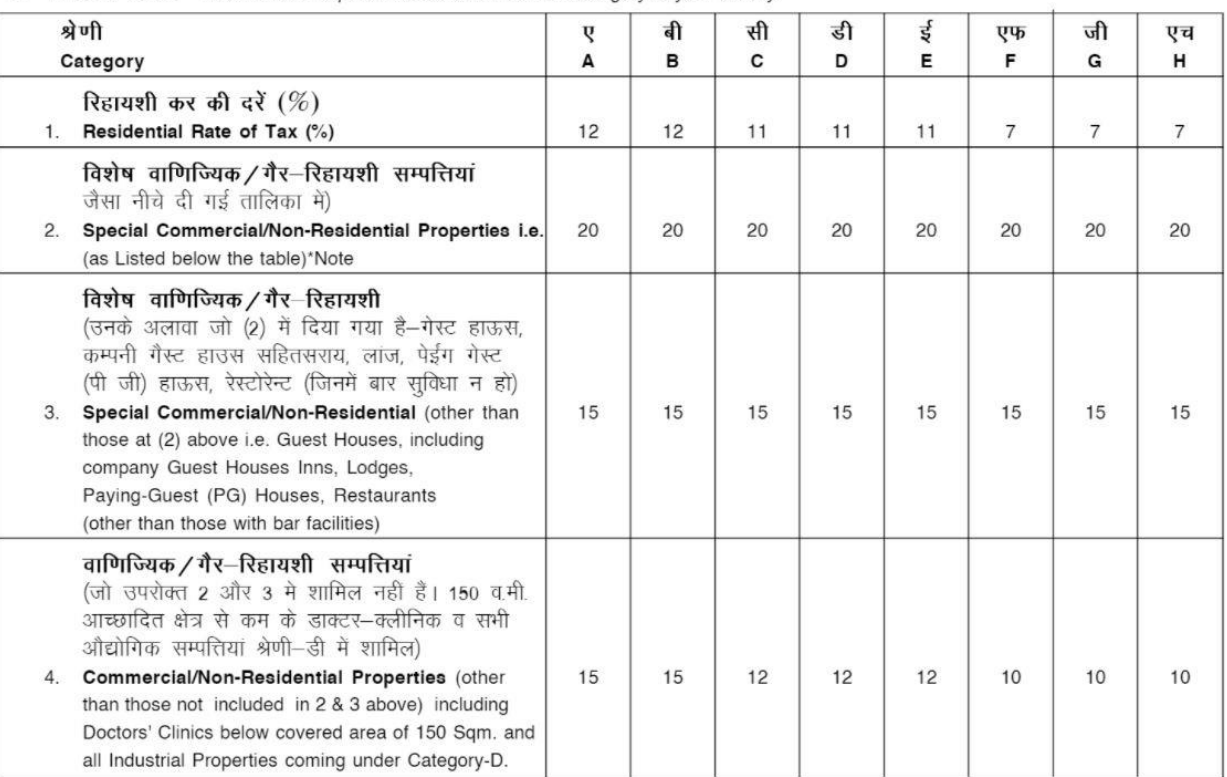

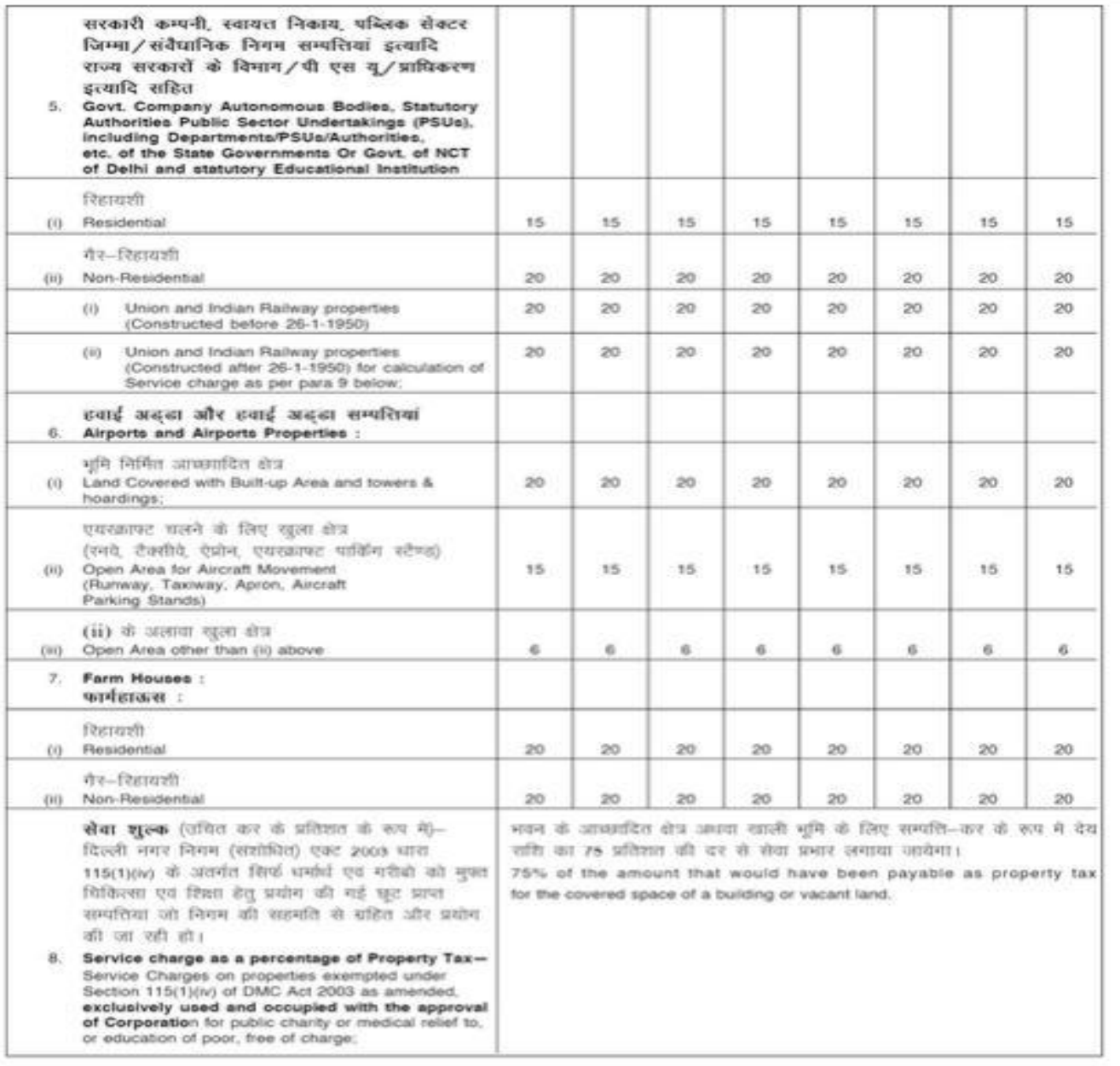

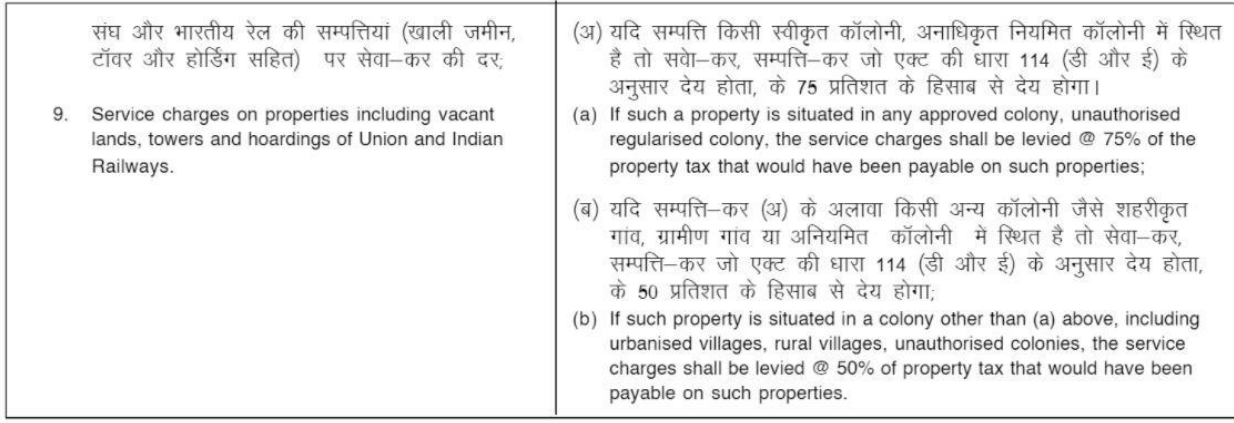

#### उम्र अवधि घटक F. AGE FACTOR

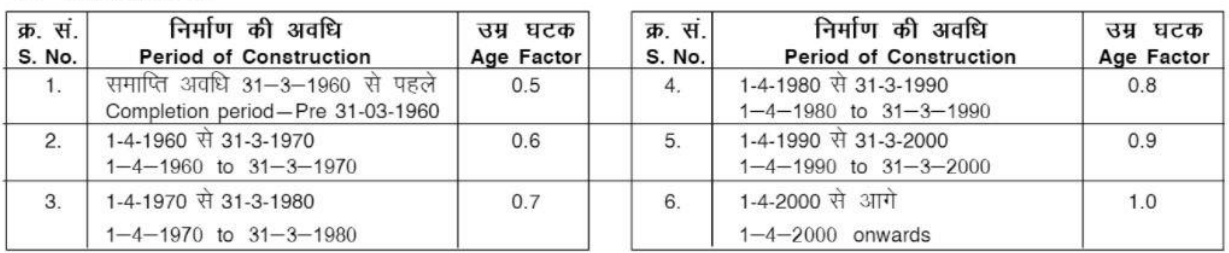

#### ढांचा घटक

#### G. Structure Factor

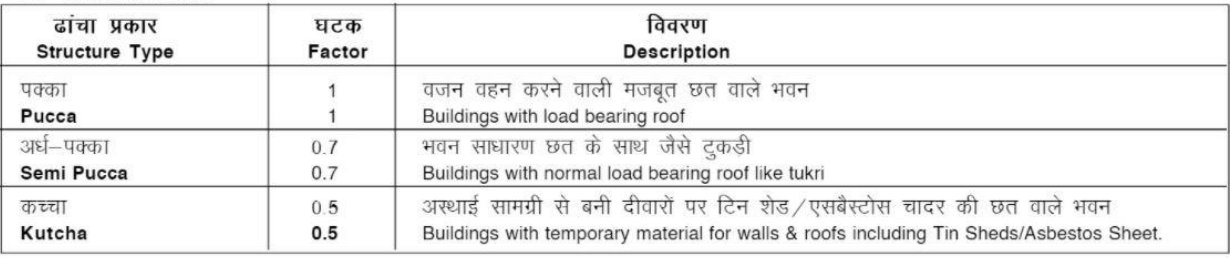

\* यह एक जरूरी खण्ड/क्षेत्र है जिसे मरा जाना है तथा खाली छोड़ा नहीं जा सकता है।<br>\* This is a mandatory section/field which has to be filled and cannot be left blank.

 $[12(SDMC)]$ 

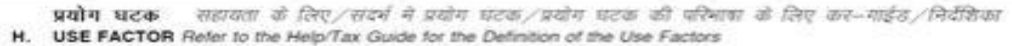

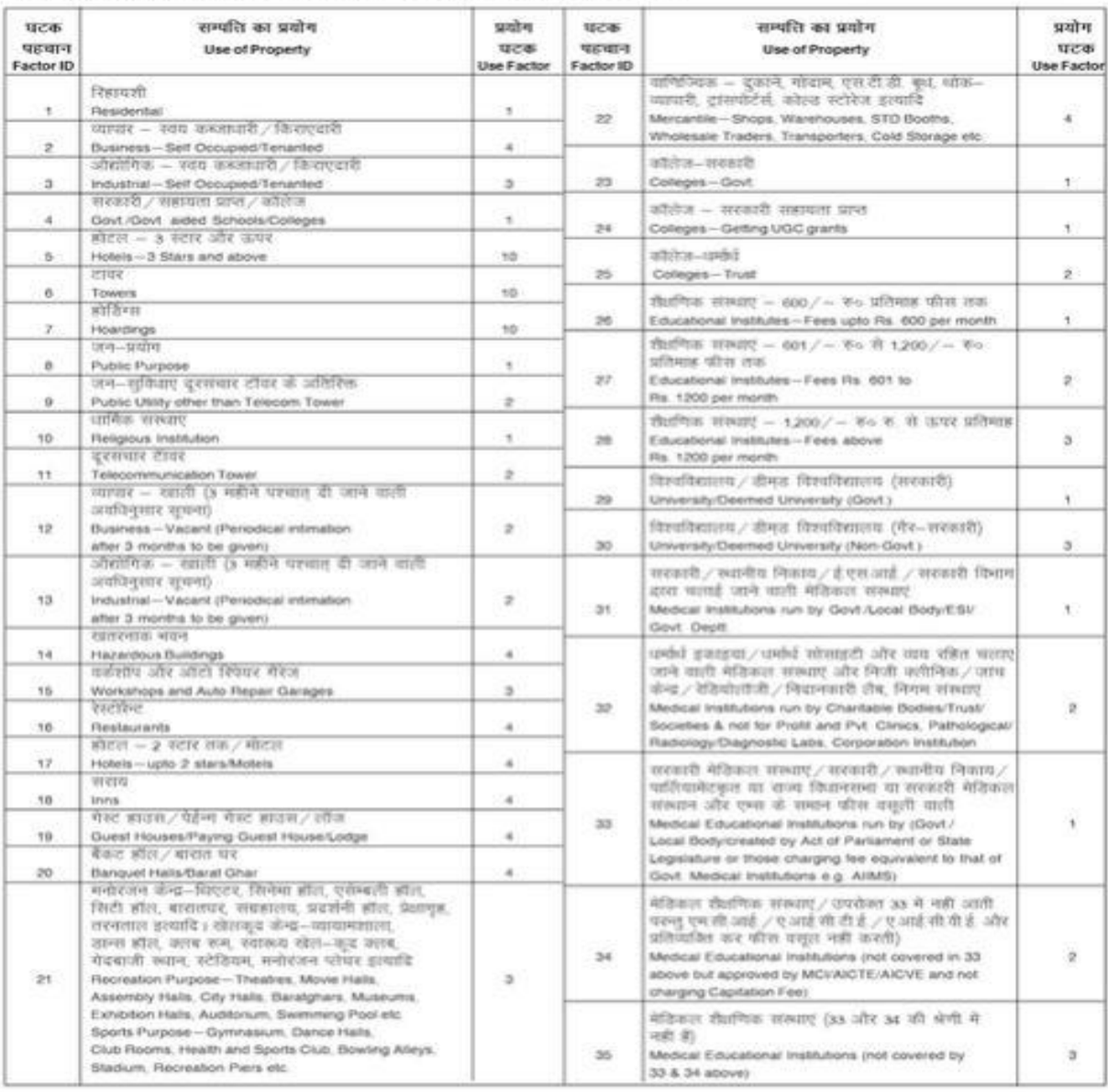

" यह एक जरूरी खण्ड/होत्र है जिसे गरा जाना है तथा खाली छोड़ा नहीं जा सकता है।<br>\* This is a mandatory section:field which has to be filled and cannot be left blank.

 $[13(SDMC)]$ 

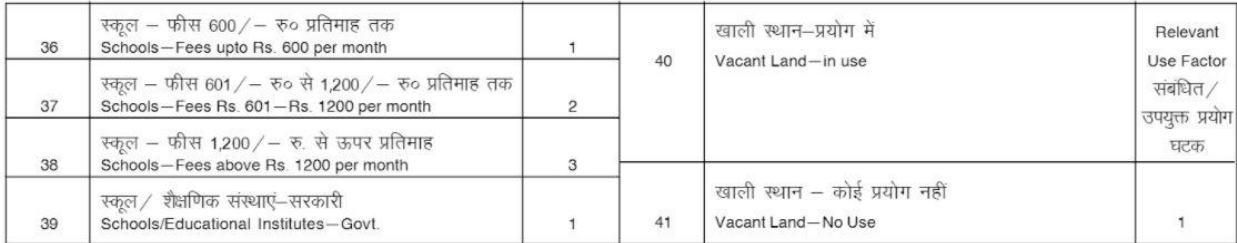

#### कब्जा घटक (एस-स्वयं का कब्जा, आर-किराए पर) I. OCCUPANCY FACTOR (S-Self Occupied, R-Rented)

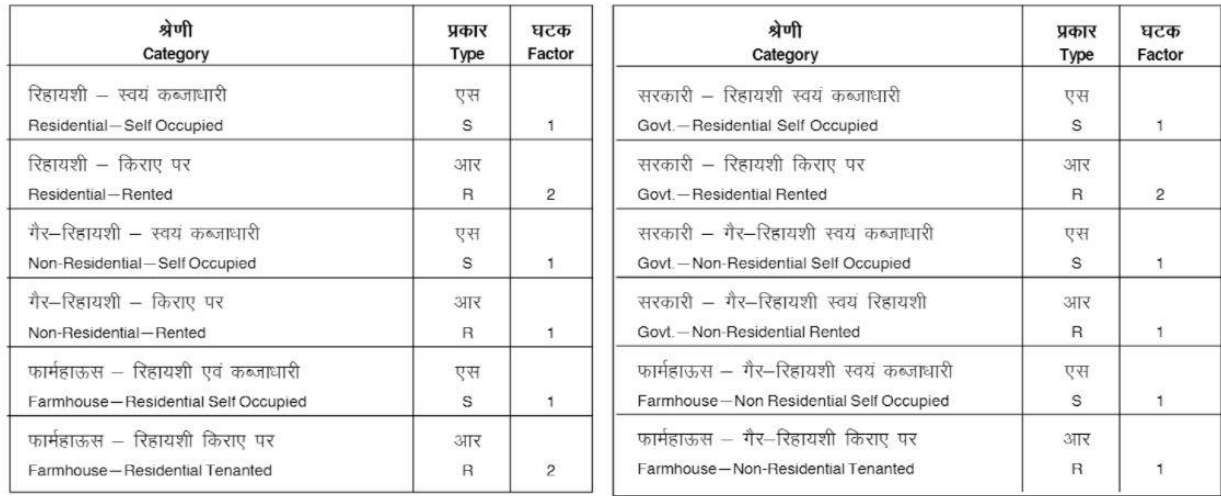

#### फ्लैट घटक J. FLAT FACTOR

केवल डी.डी.ए. /सी.जी.एच.एस. और जहां 100 वर्ग मी. तक कुल आच्छादित क्षेत्र है पर लागू होगा (यथा-अनुदान आधार पर) Applicable only for DDA/CGHS Flats and where total covered area is upto 100 sq. metres (on pro-rata basis).

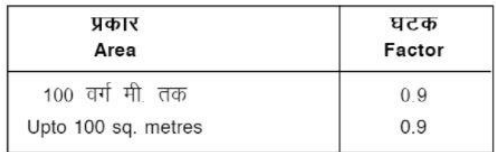

#### फार्महाऊस K. FARM HOUSE

फार्महाऊस जो निम्नलिखित क्षेत्रों के अन्तर्गत आते हैं, उसके सामने दी गई श्रेणी से इकाई क्षेत्र मूल्य लेंगे। फार्महाऊसों को 2 घटकों में बांटा/रखा गया है जैसे खाली क्षेत्र और निर्मित क्षेत्र।

Farm Houses which fall in the mentioned zones will have the Unit Area Value derived from the Category mentioned against it. Farm Houses are broken into 2 components i.e. Vacant land and the Built-up Area. Both have a different Categorization.

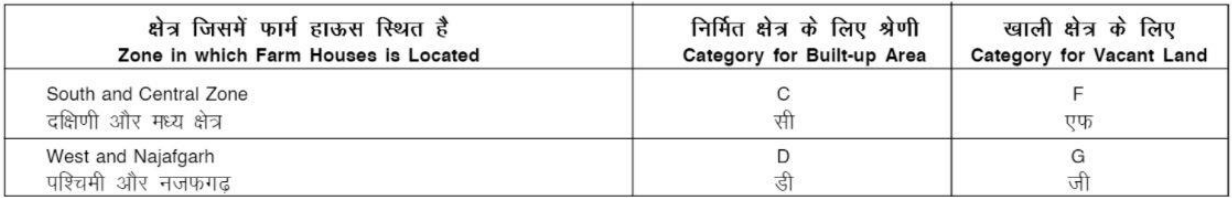

\* यह एक जरूरी खण्ड/क्षेत्र है जिसे मरा जाना है तथा खाली छोड़ा नहीं जा सकता है। \* This is a mandatory section/field which has to be filled and cannot be left blank.

 $[14(SDMC)]$ 

# विमुक्त / छूट प्राप्त सम्पत्तियां

#### L. EXEMPTED PROPERTIES

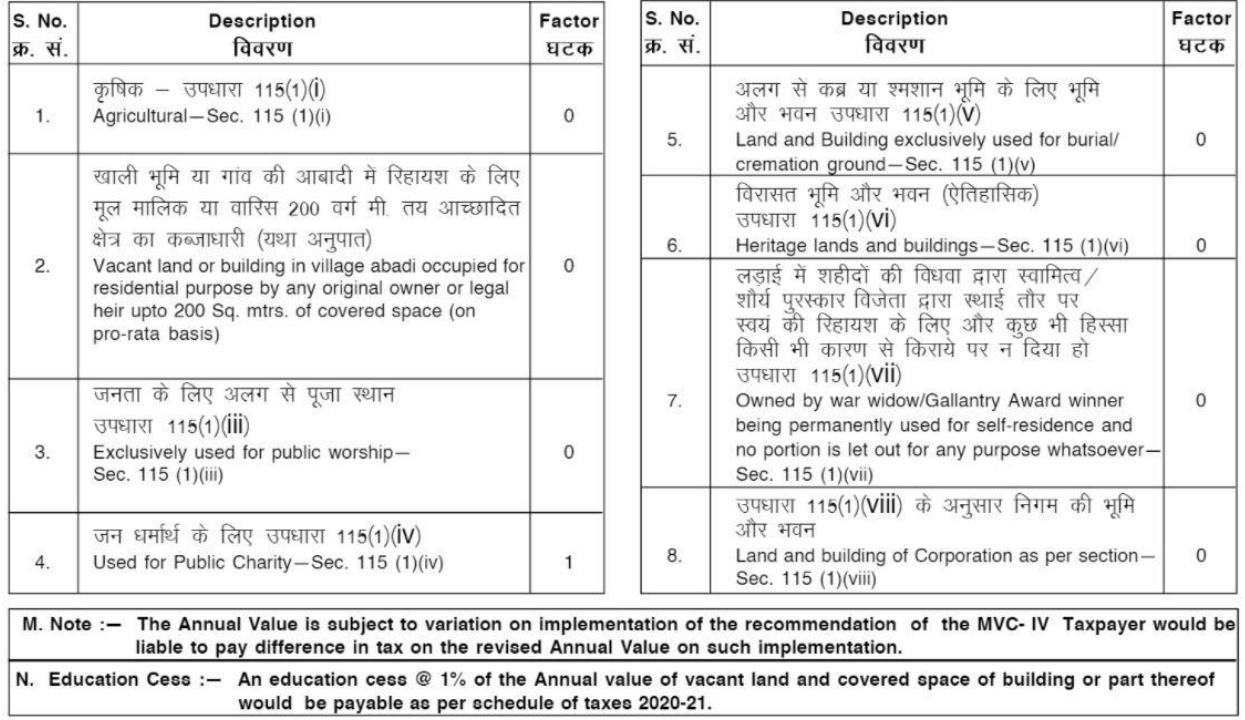

#### वैधानिक छूट : **Statutaory Exemptions:**

#### कर में छूट : अधिनियम की धारा 115(1) के तहत Exemptions under Section 115(1) of the DMC Act :

निम्न खाली भूमियां एवं भवन सम्पत्ति–कर के भूगतान से मुक्त होंगे :– The following vacant lands and buildings may be exempted from payment of property tax :

- (i) खाली भूमि या भवन (आवास के अलावा) जोकि अधिनियम के उप नियमों में दिये गये निर्देशों के अनुसार कृषि उद्देश्यों के लिए प्रयोग की जा रही है।
- (i) Vacant lands and buildings (other than dwelling houses) exclusively used for agricultural purposes in accordance with the guidelines prescribed in the bye-laws.
- (ii) किसी भी गांव आबादी में सम्मिलित कोई खाली भूमि या भवन जो कि मूल मालिक/अथवा उसके कानूनी उत्तराधिकारी(यों) द्वारा वर्ष के दौरान आवासीय प्रयोग के लिए अधियोगमें है, को सम्पत्ति—कर के भुगतान से मुक्त रखा जाएगा। स्व: अधियोग में केवल एक ही आवासीय सम्पत्ति के लिए लागू होगा।
- (ii) Any vacant land or building included in any village abadi, which is occupied for residential purpose by any original owner/old farmer or his legal heir, shall be exempted from payment of property tax for one self occupied residential property only.
- (iii) खाली भूमि या भवन या उसका कोई भाग अनन्य रूप से जनता द्वारा पूजा—स्थल के तौर पर उपयोग किया जाता हो।
- (iii) Vacant lands or buildings or portions thereof, exclusively used for the purposes of public worship.
- (iv) खाली भूमि या भवन या उसका कोई हिस्सा जो सिर्फ धर्मार्थ एवं गरीबों को मुफ्त चिकित्सा एवं शिक्षा हेतु प्रयोग की गई छूट प्राप्त सम्पत्तियां जो निगम की सहमति से ग्रहित और प्रयोग की जा रही हो। बशर्ते सूचि में उल्लिखित करों के अनुसार सेवा–शुल्क लिया जाएगा।
- (iv) Vacant land or buildings or portions, thereof, exclusively occupied and used, with the approval of the Corporation, for the purpose of public charity as specified in the bye-laws or for the purpose of medical relief to, or education of, the poor, free of charge, subject to payment of service charge as per this schedule.

\* यह एक जरूरी खण्ड/क्षेत्र है जिसे मरा जाना है तथा खाली छोड़ा नहीं जा सकता है। \* This is a mandatory section/field which has to be filled and cannot be left blank.

 $[15(SDMC)]$ 

- (v) दिल्ली नगर निगम अधिनियम के अन्तर्गत पंजीकृत) कोई खाली भूमि या भवन जोकि अनन्य रूप से सार्वजनिक अंत्येष्टि के लिए, या श्मशान भूमि) के लिए, या कोई अन्य जगह जोकि शवों के निपटान के लिए प्रयोग किया जाता हो।
- (v) Vacant lands or buildings exclusively used for the purposes of public burial or as cremation ground, or any other place used for the disposal of the dead, duly registered under this Act.
- (vi) सभी हेरिटेज भूमि जो निगम अथवा पुरातत्व विभाग द्वारा निर्दिष्ट हो पूर्णतया सम्पत्ति–कर भूगतान से मुक्त होंगे।
- (vi) Such heritage lands or buildings as are specifically notified for exemption by the Corporation as also such premises are so specified by the Archeological Survey of India.
- (vii) खाली भूमि या भवन जोकि अनन्य रूप से युद्ध में शहीद हुए व्यक्तियों की विधवाओं, रक्षा बल, पुलिस और अर्ध–सैनिक बलों में शौर्य परस्कार पाने वालों और राष्ट्रपति द्वारा पुरस्कृत वार्षिक वीरता पुरस्कारों सहित सरकार से उच्चतम श्रेणी के वीरता पुरस्कार प्राप्त आम नागरिक द्वारा अधिग्रहित है।
- (vii) Vacant lands and buildings owned exclusively by war widows, gallantry award winners in Defence Forces, Police and Paramilitary Forces as also civilians who have received bravery awards of the highest order from the Government including Annual Bravery Awards given by the President.

बशर्ते कि कर छूट इन शर्तों के अध्याधीन होगी कि :-

Provided that the exemption shall be subject to the condition that :-

- (क) सम्बन्धित परिसर आवासीय उद्देश्य के लिए स्व—अधिभोग में है और उसका कोई भाग किसी भी अन्य उद्देश्य हेतु किराए पर नहीं दिया गया हो।
- (a) The premises in question is in selt-occupation for residential use and no portion thereof is let out for any purpose, whatsoever.
- (ख) यदि सम्बन्धित व्यक्ति के पास दिल्ली में एक से अधिक सम्पत्ति है तो कर—छूट केवल उस सम्पत्ति पर लागू होगी जोकि दक्षिणी दिल्ली नगर निगम क्षेत्र में है और उसके द्वारा स्व-निवास के लिए स्थायी रूप से प्रयोग की जाती है।
- (b) In case the person concerned has more than one property in Delhi, the exemption shall be applicable to only one property which is permanently used for self-residence in SDMC Area.
- (ग) कर-छट का लाभ केवल सम्बन्धित व्यक्ति के जीवनकाल तक सीमित होगा। परन्तु जहां पर मरणोपरान्त अवार्ड दिया गया है, उस स्थिति में कर-छूट शौर्य पुरस्कार विजेता की विधवा को मिलेगी।
- (c) The benefit of exemption shall be limited to the time of the person concerned, except where the award has been granted posthumously, in which case the exemption will be granted to the window of the gallantry award winner.
- (viii) निगम में निहित या उसके अधीन खाली भूमि या भवन जो किराये पर या पट्टे पर नहीं दिये गये हैं और इनके सम्बंध में सम्पत्ति—कर, यदि उदगृहित किया गया है, इस अधिनियम के प्रावधानों के अन्तर्गत निगम पर मुख्य रूप से उद्ग्रहित होगा।
- (viii) Vacant lands and buildings owned by or vested in, the Corporation but not leased out or rented out and in respect of which the property tax; if levied, would, under the provisions of this Act, be leviable primarily on the Corporation. Activate Windows Go to PC settings to activate Wind

#### धारा 177 के अन्तर्गत छूट:

#### Exemptions under Section 177 :

- (i) पलिस, केन्द्रीय औद्योगिक सख्ता बल तथा अन्य अर्ध–सैनिक बल के कर्मचारी और अधिकारी जो द.दि.न.नि. क्षेत्र के निवासी हैं और डयटी के दौरान मठभेड में शहीद हो गये हों, के एक स्व-रिहायशी मकान पर सम्पत्ति-कर में पूरी छूट मिलेगी।
- (i) Exemption in property tax on one self-occupied residential house of the employees and officers who are residents of SDMC area, martyred in encounter while on duty in police C.I.S.F and Para-military Forces.
- (ii) दक्षिणी दिल्ली नगर निगम के किसी भी कर्मचारी और अधिकारी, जो ड्युटी के घण्टों के दौरान पूर्ण रूप से विकलांग हो गये हों, को स्वयम के उपयोग में एक स्व-रिहायशी मकान पर सम्पत्ति-कर में पूरी छूट मिलेगी।
- (ii) Exemption in property tax on one self-occupied residential house of the employees and officers of the SDMC, handicapped fully during duty hours.
- (iii) अन्तर्राष्ट्रीय खेलों (ओलम्पिक, कॉमनवेल्थ एवं एशियन गेम्स) में पदक प्राप्त करने वाले खिलाड़ियों को दक्षिणी दिल्ली नगर निगम क्षेत्र में एक स्वभोगी रिहायशी मकान पर सम्पत्ति-कर में छूट होगी।
- (iii) Exemption in property tax on one self-occupied residential house of players residing in SDMC area, who won a medal/medals in the Internationals games such as Olympic, commonwealth and Asians Games.
- (iv) वीरता पुरस्कार से सम्मानित वीर की विधवा को एक स्वभोगी रिहायषी मकान पर सम्पत्ति—कर मे धारा 115(1)(vii) के निर्देशानुसार छूट होगी।
- (iv) Exemption in payment of property tax for a residential self-occupied property of the widow of the personnel of Armed forces of Gallantry Award winner, after the death of the Gallantry Awardee on the same terms and conditions as in Section 115(1)(vii).
- (v) मूल कृषि भूमि मालिक को कष्षक होने के नाते एक स्व-अधिभोग में आवासीय भवन पर कर में छूट दी जाऐगी।
- (v) Exemption for one self residential house in village abadi area under SDMCof original agriculture land owner being the agriculturist.

\* यह एक जरूरी खण्ड/क्षेत्र है जिसे मरा जाना है तथा खाली छोड़ा नहीं जा सकता है। \* This is a mandatory section/field which has to be filled and cannot be left blank.

 $[16(SDMC)]$ 

Ansuman Ji or Vivek Ji. You can take help from realtyservice.in website link.

https://realtyservice.in/home/housetax